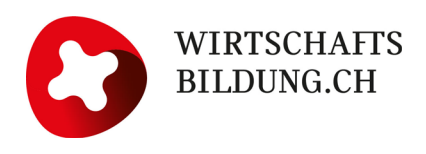

# **Erste Schritte auf WIWAG für Spielleitungen**

Unter **wiwag.schule** (ohne www oder wirtschaftswochen.ch) oder via **Symbol** auf [wirtschaftswo](https://www.wirtschaftswochen.ch/de-ch/wirtschaftswochen)[chen.ch](https://www.wirtschaftswochen.ch/de-ch/wirtschaftswochen) die Login-Maske aufrufen.

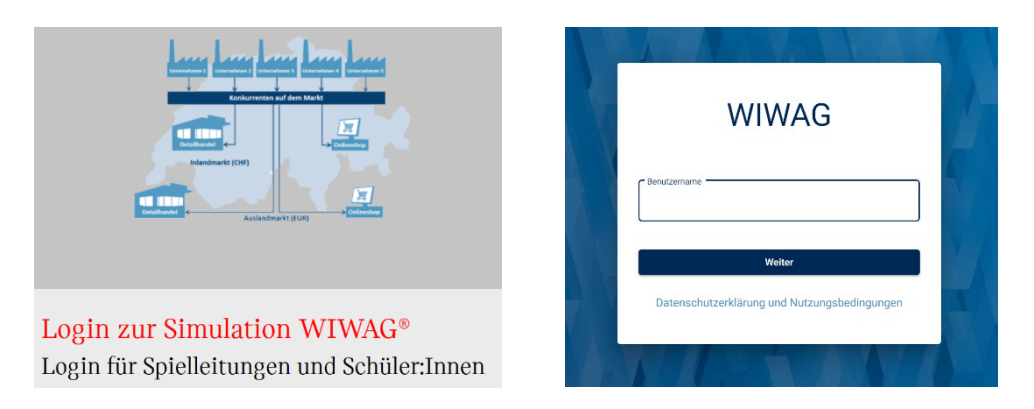

Bei **Login-Problemen** hilft das Support-Team weiter:

[support@wirtschaftsbildung.ch](mailto:support@wirtschaftsbildung.ch) oder 041 921 00 94

Ist meine **Lizenz freigeschaltet**?

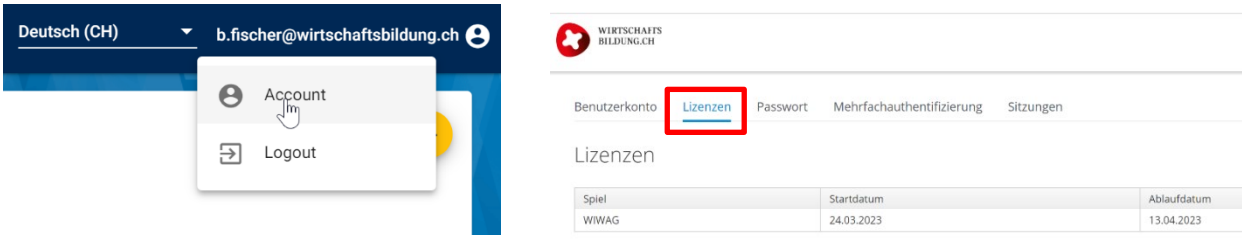

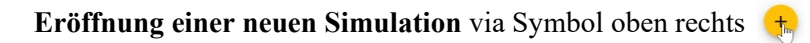

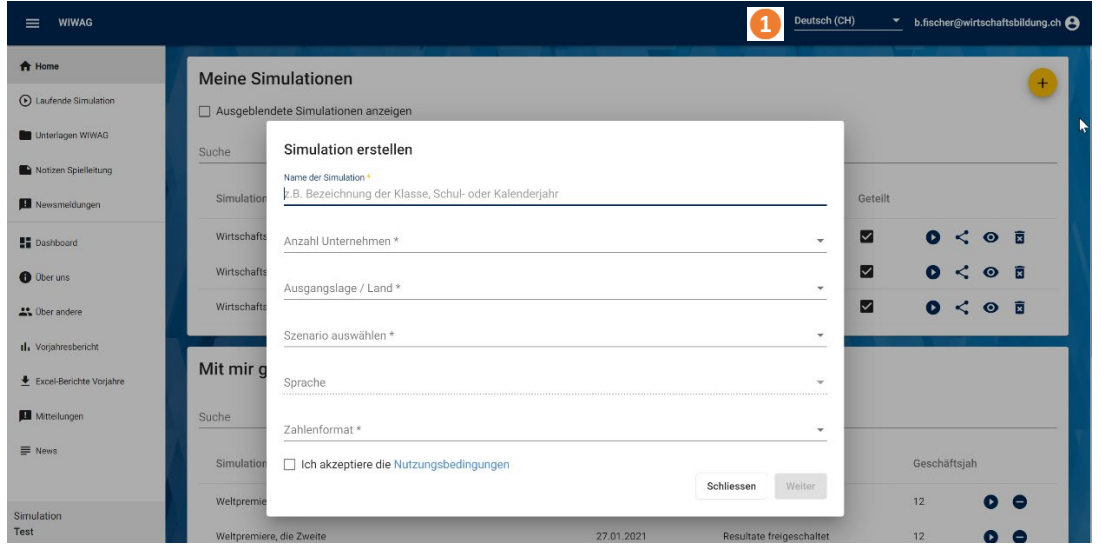

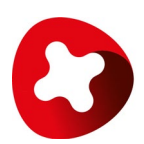

Sprache der gesamten Webplattform ändern. Achtung: es ändern unter Umständen auch die länder- und sprachspezifischen Zahlenformate, Währungen und Begriffe.

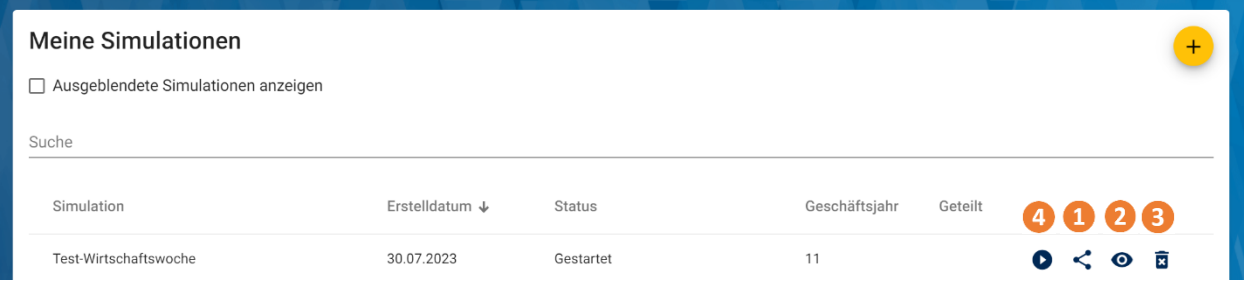

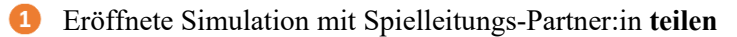

**Achtung:** die eingegebene Mailadresse muss identisch sein mit dem in der Datenbank hinterlegten Benutzernamen der Spielleitung

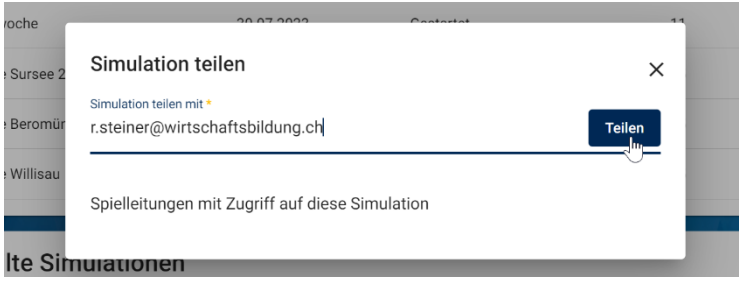

Bei der eingeladenen Spielleitung erscheint die Simulation unter «**mit mir geteilte Simulationen»**

Die Personen mit Zugriff auf die neue Simulation haben für diese 1:1 die gleichen Funktionen zur Verfügung.

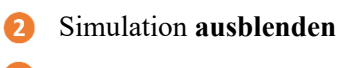

- A Simulation **löschen**
- **Simulation starten**

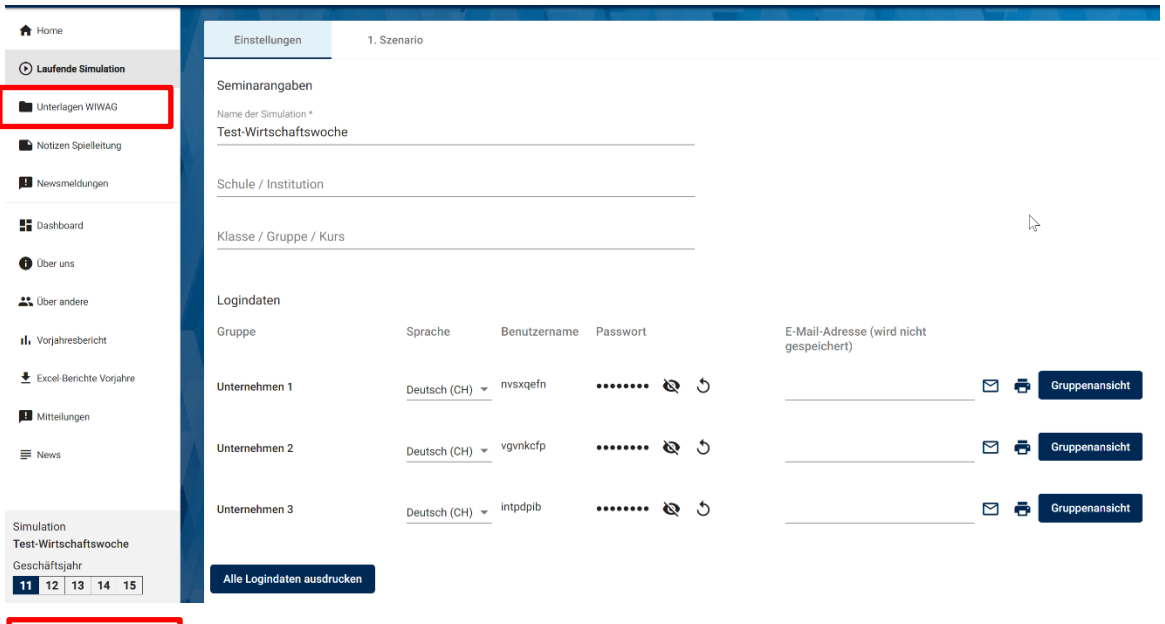

# Zugriff auf **Unterlagen** für Spielleitung und Gruppen

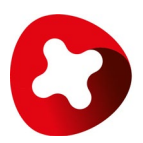

#### **Logindaten Unternehmen, Passwort und Sprache Unternehmen**

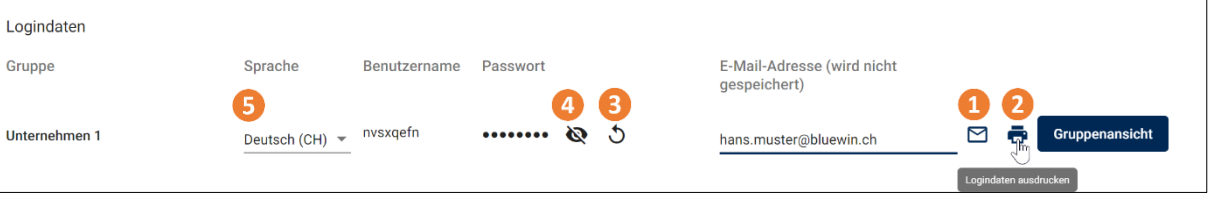

- Logindaten an Unternehmen per E-Mail senden (an eine Person pro Unternehmen)
- **2** Logindaten ausdrucken
- Passwort eines Unternehmens zurücksetzen
- **4** Passwort anschauen
- 6 Sprache für die Ansicht eines Unternehmens ändern

#### **Start Geschäftsjahr 11** (und folgende)

Unter «1. Szenario» das **Level auswählen** und **aktivieren**.

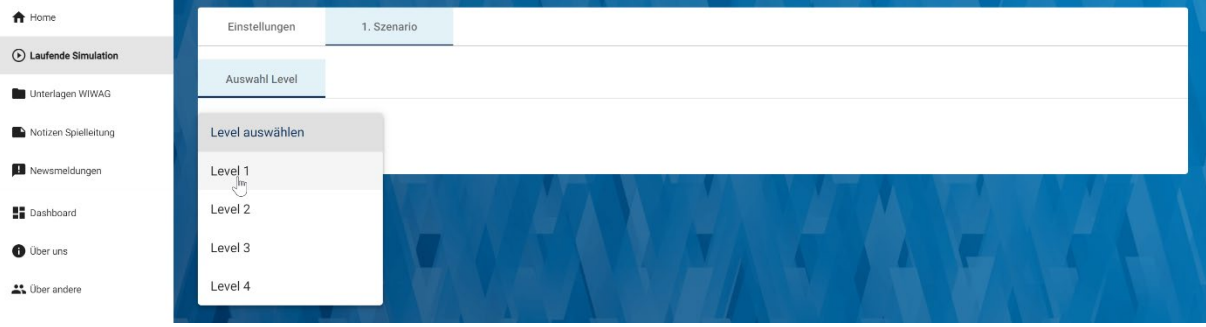

Unter «Umweltfaktoren» **Prognose freischalten**. Die Unternehmen sehen nun das Szenario des GJ 11.

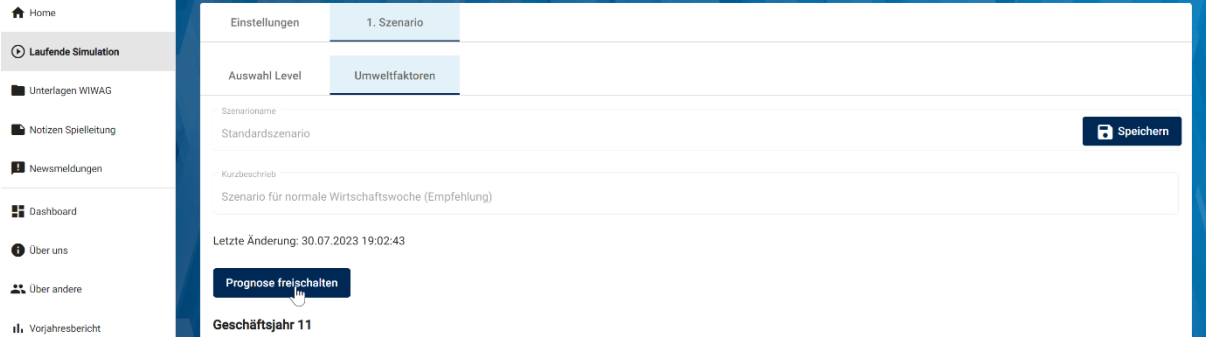

### **Budgetierung freischalten** (in GJ 12 zuerst die Ziele pro Unternehmen festlegen)

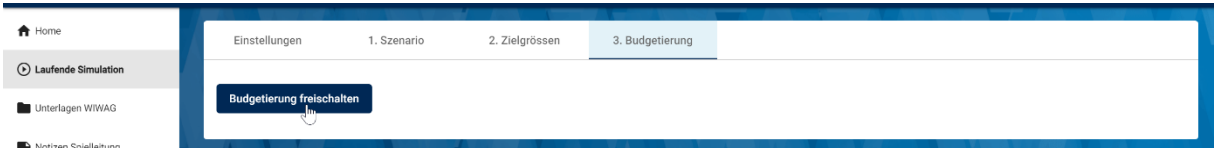

Nach der Freischaltung der Budgetierung können die Unternehmen ihre Entscheide erfassen.

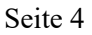

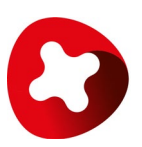

## Verschiedene **Ansichten** unter «4. Entscheide»

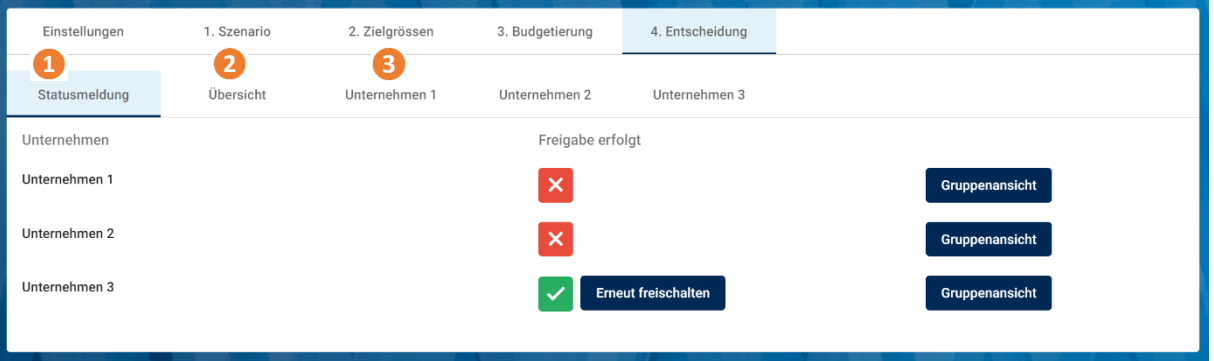

- Statusmeldung: haben die Unternehmen die Entscheide schon abgeschlossen?
- Übersicht: Entscheide aller Unternehmen auf einen Blick
- Unternehmen 1: Entscheide eines Unternehmens (inkl. Vorjahresentscheide)

**Achtung:** Die Spielleitung kann nach Abschluss der Entscheide und nach der Auswertung hier Entscheide ändern. Nicht zu empfehlen. Bei Bedarf die Entscheide des Unternehmens erneut freischalten.

Verschiedene **Ansichten** unter «6. Resultate»

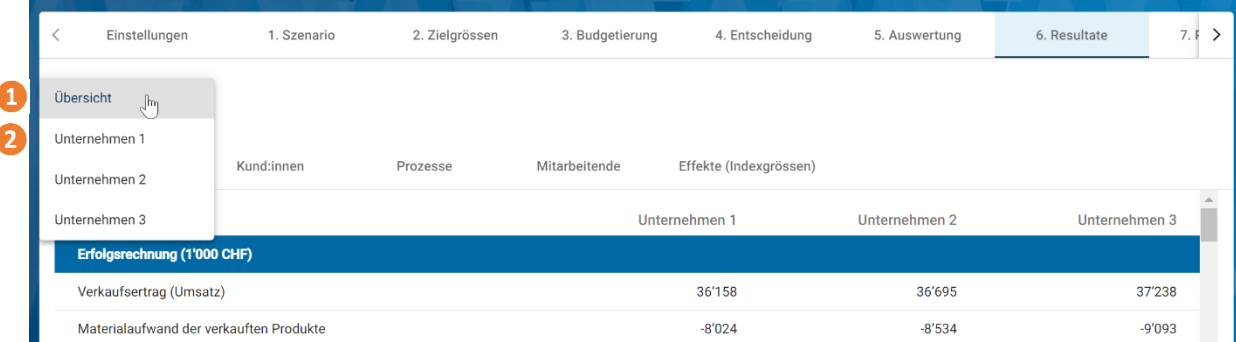

- Übersicht: alle Unternehmen ohne Cockpit-Ansichten
- Unternehmen 1: Resultate Unternehmen 1 inkl. Nachhaltigkeits- und Managementcockpit.

**Alle weiteren Schritte erfolgen durch ihre Freischaltung**. Nach jeder Freischaltung oder nach Abschluss der Entscheide der Unternehmen erscheinen die weiteren Tabs in der horizontalen Navigation und führen die Spielleitung so durch das Geschäftsjahr. Freischaltungen können rückgängig gemacht werden.

**Abschluss** des Geschäftsjahres und **Start** neues Geschäftsjahr unter «10. Abschluss»

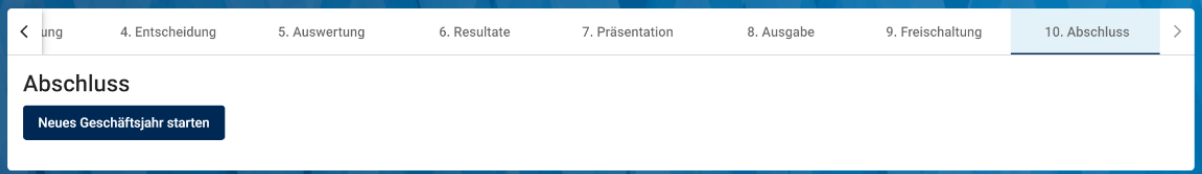